# Faire une demande de permis suite à suspension

- Aller sur le site www.ants.gouv.fr **ACCÉDER À VOTRE ESPACE** - Cliquer sur S'identifier avec - Cliquer sur **FranceConnect** 

(Franceconnect permet de se connecter avec vos identifiants impôt.gouv ou ameli.fr). Le compte doit appartenir à un membre de la société, administration ou autre.

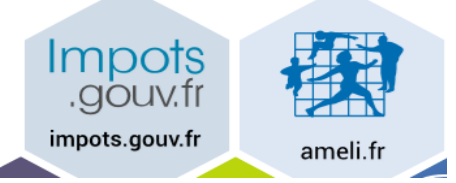

Cliquer sur : Continuer sur les sites de l'Agence Nationale des Titres Sécurisés

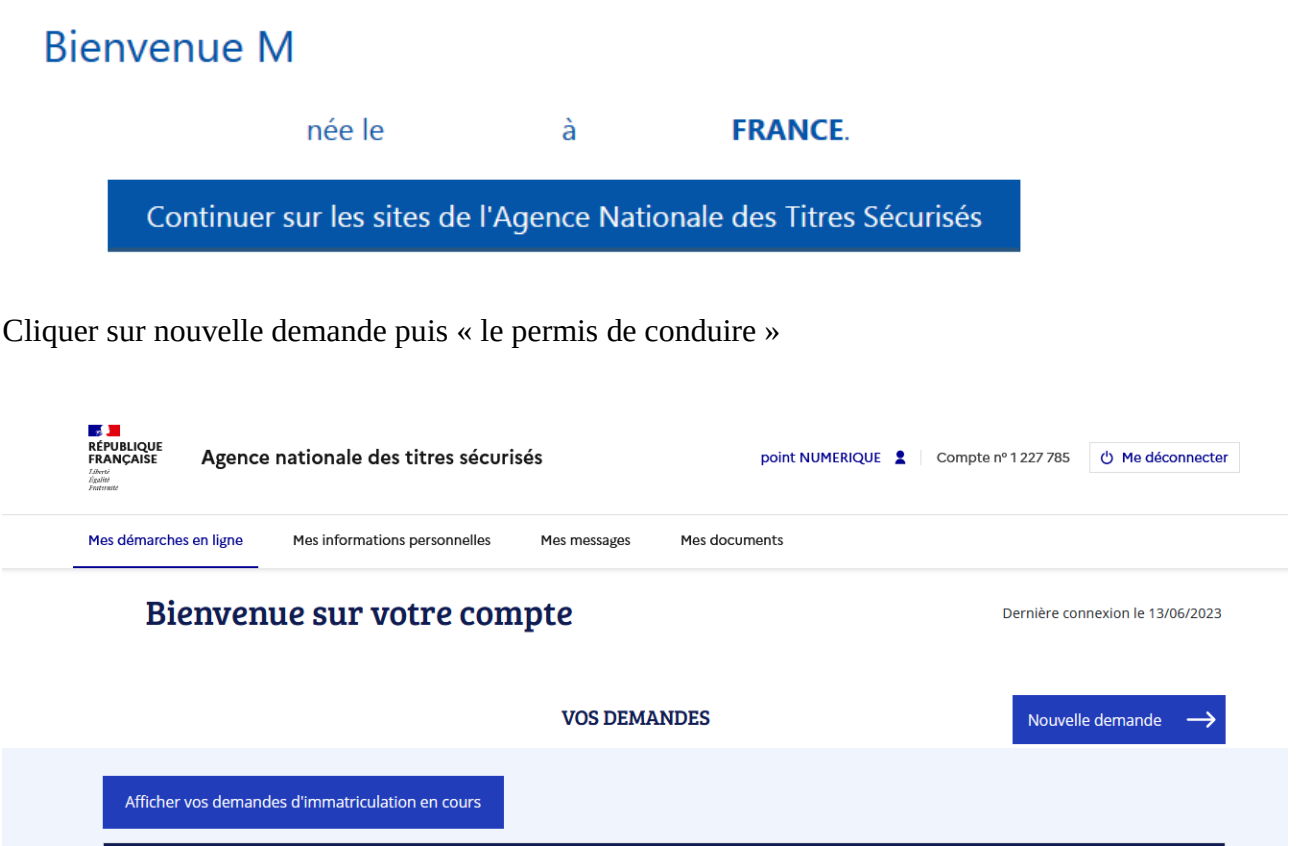

État

Actions

Cocher : Je demande la fabrication d'un titre de permis de conduire

Numéro de demande Type de demande Référence du dossier Créée le

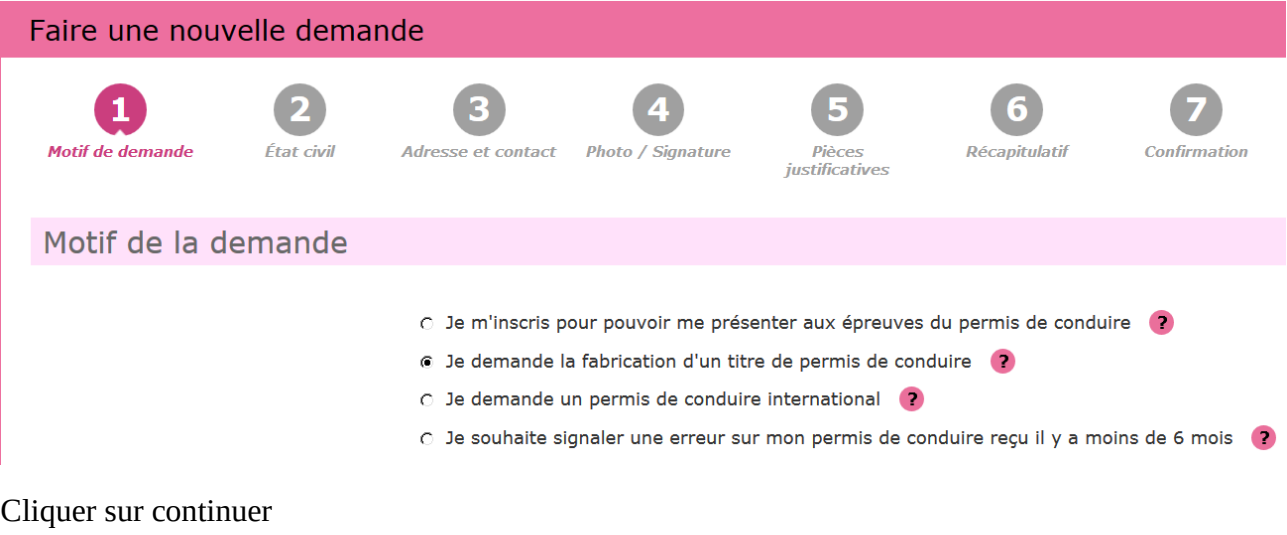

Cocher les cases correspondantes à votre demande dans : Motif de la demande

Motif de la demande

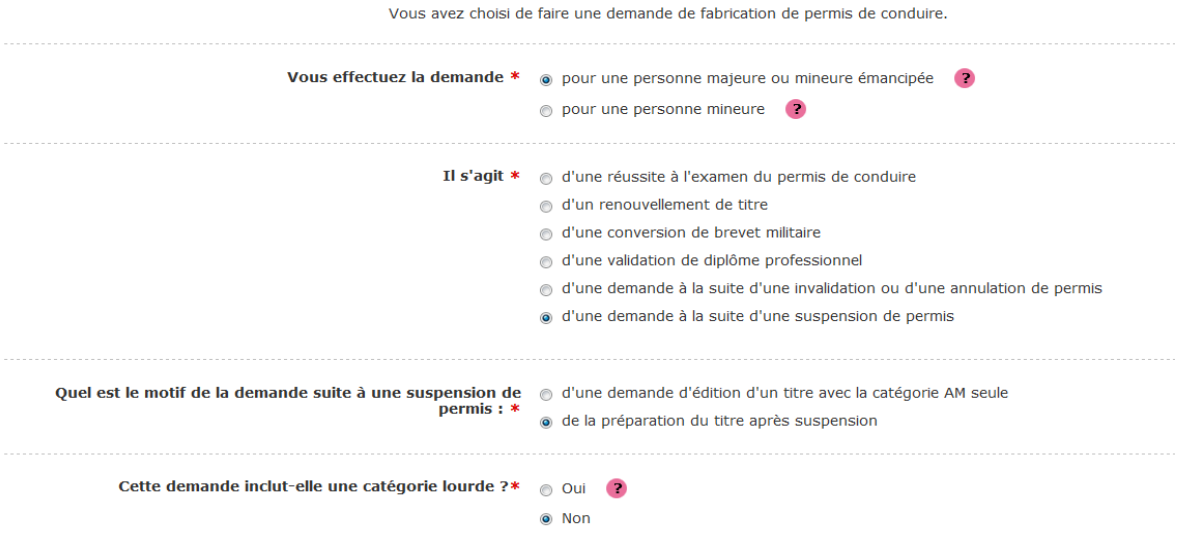

## Cliquer sur Étapes suivantes

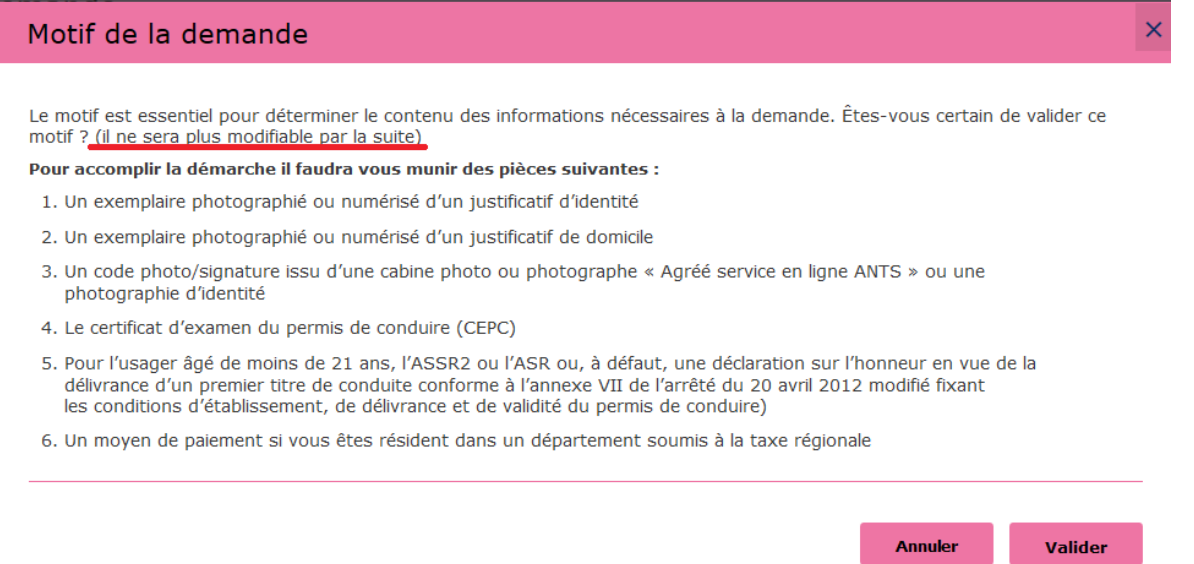

#### Vérifier ou renseigner l'état civil de la personne concerné

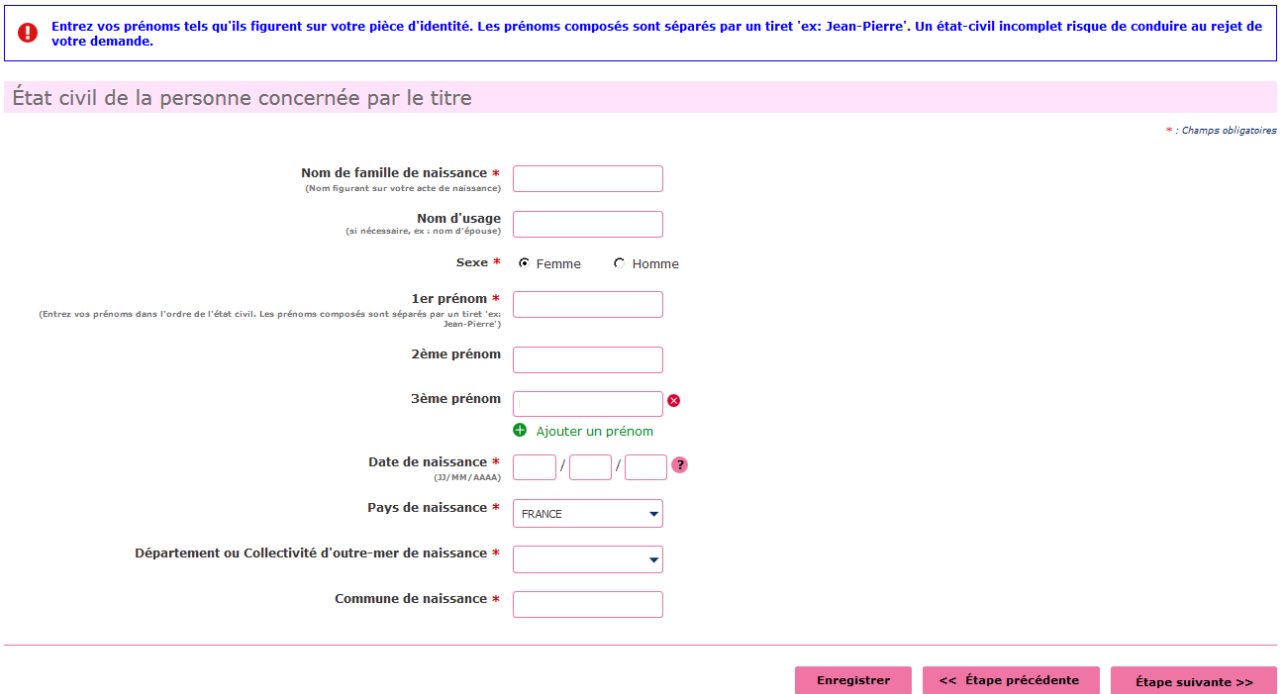

#### Cliquer sur Étape Suivante

Renseigner votre adresse « à laquelle le permis de conduire sera envoyé en recommandé » – votre adresse mail - Téléphone

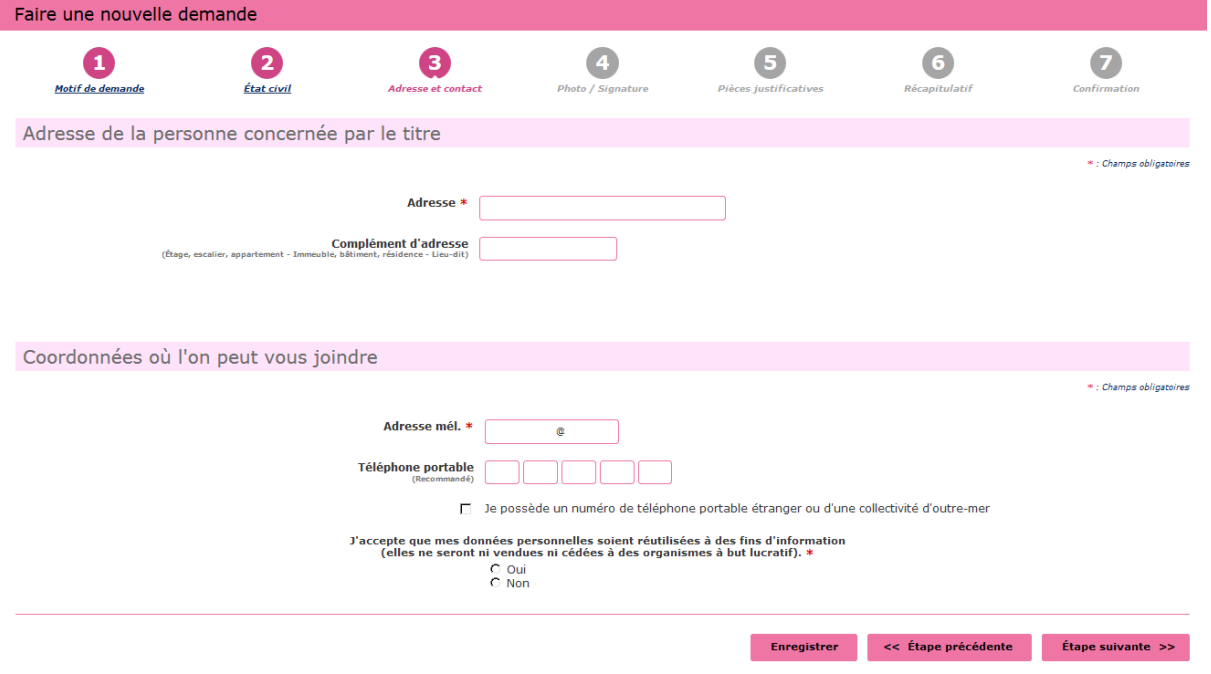

### Cliquer sur Étape suivante

Si vous avez une photo numérique – rentrer le code photo signature numérique et cliquer sur Étape suivante

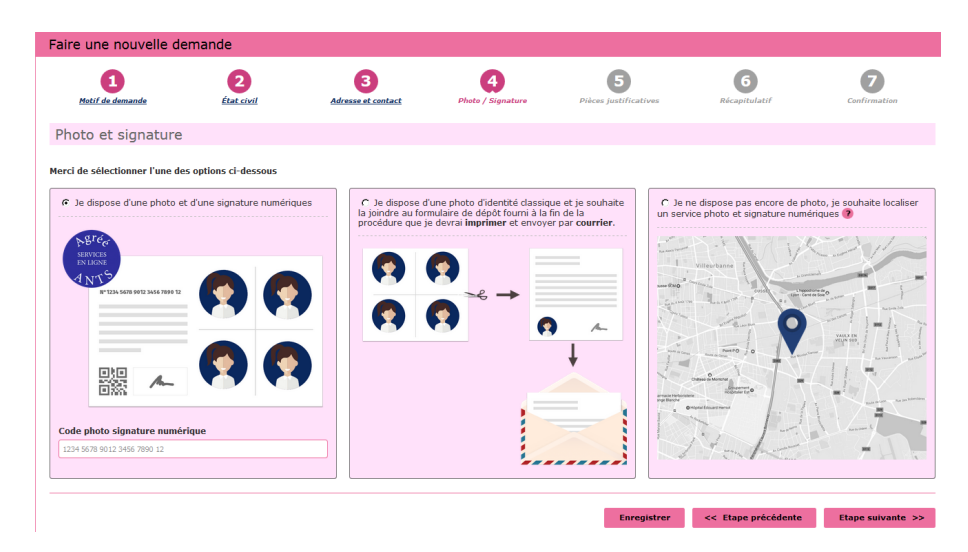

Si vous n'avez pas une photo numérique, cliquer sur le format : je dispose d'une photo classique

« A la fin de procédure vous devez envoyer l'imprimer avec une photo d'identité à l'adresse indiquée »

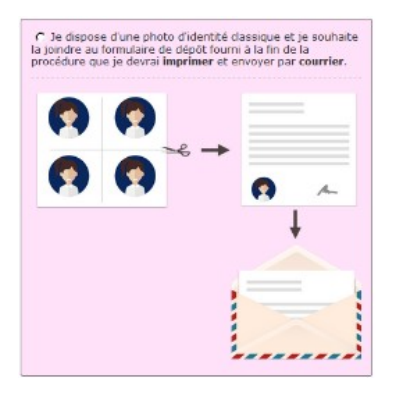

Cliquer sur étape suivante

Scanner les documents demandés **E** Joindre un fichier

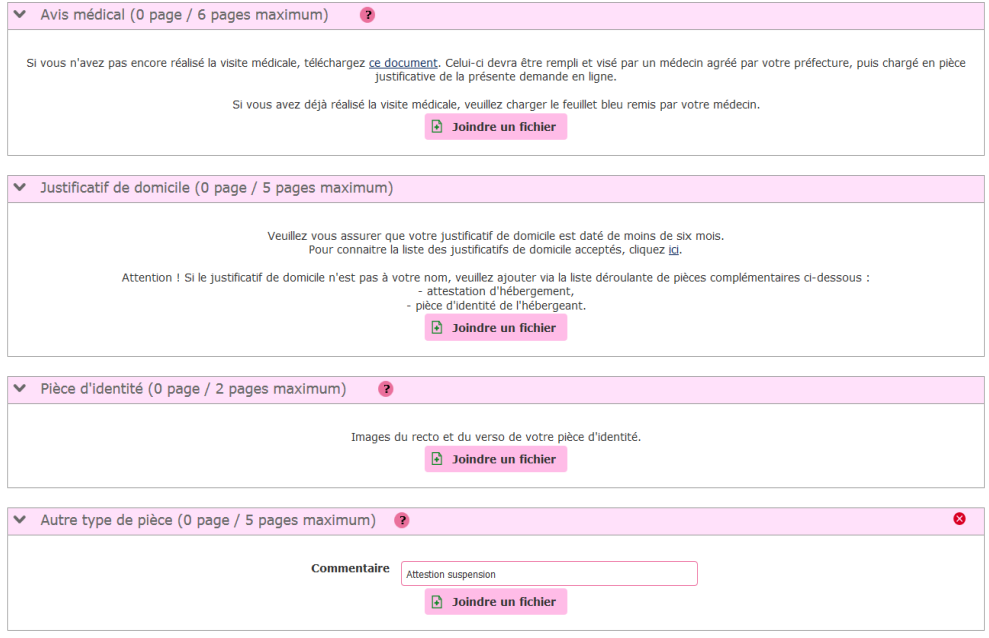

Cliquer sur étape suivante

Récapitulation des données – Vérifiez les informations soigneusement – si tout est correct et qu'il n'a pas de faute surtout dans l'adresse postale – numéro de téléphone etc....

Validez votre demande

Imprimer et conserver votre justificatif de demande en cliquant sur le lien justificatif (PDF)

numéro de la Demande n° 00000000000000000

Ce justificatif doit être enregistré et conservé

Le document « justificatif » est à envoyer à l'adresse indiqué si vous avez une photo classique afin que l'ANTS établisse votre permis de conduire (garder un double pour vous)

MAJ 20/06/2023